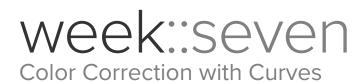

# **Channels Revisited**

#### Overview

- Photoshop uses Channels to provide access to the different color components of an image.
- In most cases, an image is composed of one or more 8-bit channels.
- o Channels are essentially 8-bit grayscale images.
  - Think of digital color images are stacked grayscale images.
  - RGB uses three 8-bit channels: One each for Red, Green and Blue.
  - CMYK used four 8-bit channels: One each for Cyan, Magenta, Yellow and Black.
  - Bitmapped, Grayscale, and Index images contain a single channel that is tailored to their color space.

# Sample Channels Panels from Photoshop

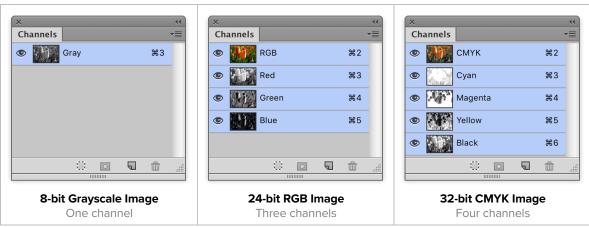

### Sample Channels from a CMYK Image

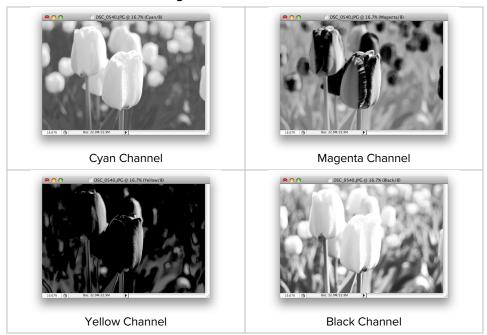

# Anatomy of an Image

### Highlight

- The lightest area of an image that you know to be white and still has some detail.
- o Reflections or light sources are not considered highlight areas because they lack detail.

#### **Shadow**

Darkest significant area of an image that is presumed to be neutral.

#### **Quartertones/Midtones/Three-Quartertones**

- o The intermediate regions of an image.
- Areas of an image that are positioned roughly 25% / 50% / 75% between the Highlight and the Shadow areas.
- When trying to pinpoint these colors, think in terms of Value (Brightness), not Hue or Saturation (as if the image was Grayscale).

#### **Neutrals**

o Areas that are known to the viewer to be neutral in appearance.

#### **Known Colors**

 A color that the viewer has experienced in real life and knows how it should look (e.g.: we know concrete is most often neutral in color; stop lights are red, yellow and green; skin tones are well-known to viewers).

# **Key Tools for Working with Color Numbers**

# **RGB Color Numbers Explained**

- Values are between 0 and 255
- o 255, 255, 255 is white; 0, 0, 0 is black
- Color numbers that are the same are neutral colors (105, 105, 105)
- 0, 0, 255 is Blue; 255, 255, 0 is Yellow (Blue's opposing color)

### Info Panel

- Displays numerical data about color.
- Use of this panel is *critical* when performing color corrections.
  - When a second set of numbers is displayed (separated by a /), you can see BOTH the original values and new values at the same time.

### Eyedropper Tool (I)

- o Selects a color and makes it the current foreground color.
- o Options:
  - 5x5 Average *or* 9x9 Average (for most images)
  - Point Sample (far too small of a sample)

#### Color Sampler Tool (Shift-I)

- o Creates static color sample points in your document.
- The Info panel continuously displays color values of all sample points.
- o Can also be created by Shift-clicking with the Eyedropper tool.

### **Histogram Panel**

- A critical tool for evaluating the tonal range of an image.
- Use this panel to always have an eye on the distribution of tones across an image.
- o Use the All Channels View to see all channels at the same time.
  - Histogram panel submenu > All Channels View

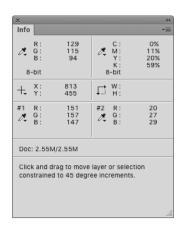

# **Curves—A Powerful Color Correction Tool**

# Overview

- Curves are an important color correction tool in Photoshop.
- Can control all channels simultaneously (RGB composite) and each channel individually (R, G, B).

#### The Main Benefit

- Curves allow for multiple points of adjustment per channel, including quartertones and threequartertones.
  - Levels allows for only three points.

### **Curves are Sometimes Like Levels...**

- Sideways movement along the top and bottom sides act similar to Input Levels from the Levels dialog box.
- Up and down movement along the left and right sides act in the same manner as Output Levels from the Levels control box.

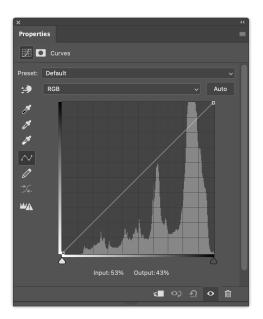

#### Our Curves Mantra...

- o The steeper the curve, the more contrast an image will have.
  - Making a curve steep in an area of interest brings out the detail in that area.

# **Using Curves**

#### **Curve Display Options**

- Show Amount Of: Lets you choose the direction of the Curve handles. The default is Light, though we will sometimes use the **Pigment/Ink** option as it most-closely relates to the CMYK color mode.
- o *Grid:* Toggles between displaying a four-quadrant grid or a 10-quadrant grid. The 10-quadrant grid is preferred for most corrections.
- Show: Toggle the display of certain information in the Curves dialog box. All of them checked works for our purposes.

### Always Use Adjustment Layers...

- o Allow you to perform **non-destructive editing** of your images.
- o You can edit your Curves at a later time, or remove it completely.
  - Also allows for the use of Layer and Vector Masks, and Blending Modes.

### **Navigation**

- o Panning and zooming around an image is available while the Curves dialog box is open.
  - To **zoom**, use Command-+ and Command--.
  - To pan, press the spacebar, then click in the window.
- Use Option-2, Option-3, Option-4, & Option-5 to navigate through the different image Channels.

### **Nudging Points**

- Use the arrow keys to nudge a selected point.
- Use Shift-arrow key to move a point 10 tone points.

### **Lock Points**

 To fix an area of the image at a specific spot on the curve, simple create a point on the curve. It will not move unless you move it.

### **Utilize the Histogram**

- The background Histogram is essential for making informed corrections using Curves.
- It is especially helpful for correcting the highlight and shadow areas of an image.

### Locating an Image Area on the Curve

- In the Adjustments panel, use the Targeted Adjustment Tool to locate where an area of an image falls on a curve. A small dot will jog up and down the curve as you move the mouse.
  - Click to establish a point on the curve.
  - Click-and-drag directly on the image to adjust the curve in that specific area.
- In the Curves dialog box, simply click-and-drag in the image window.
  - Hold down the Command key, then click on an area of the image to establish a point.
- To add a Color Sampler Point while in Curves, Shift-click where you want to place the point.

# **Threshold Adjustment Layer**

Use to identify the highlight and shadow areas on as image.

## **Input/Output Numbers**

- You can numerically adjust curve points by adjusting the Input and Output numbers.
- Don't rely too much on the actual Input/Output numbers—just focus on how they affect the image.

# **Color Correction by Numbers**

# Overview

- Using Curves, the Eyedropper and the Info panel, you can make accurate color adjustments to an image.
- o It's best to first make color changes globally, if possible.
  - A color error in one part of the image often indicates problems with other parts.

### **Target Values in RGB**

| Highlight Area        | Shadow Area                                                                     | Neutrals                                           |
|-----------------------|---------------------------------------------------------------------------------|----------------------------------------------------|
| R 250 / G 250 / B 250 | R 15 / G 15 / B 15 For the Shadow, values slightly above or below 15 can be OK. | Neutral areas should all be nearly equal in value. |

- o In general, skin tones should push towards warmer hues (reds, yellows), not cooler ones (blues, cyan).
  - For example, in CMYK for Caucasian skin, Magenta and Yellow should be about equal, and Cyan 1/3 to 1/5 of the M & Y values.

### **Hints**

- o The steeper the curve, the more the contrast
- Use the full range of available tones every time, and don't give viewers any colors that they will know better than to believe.
- o One set of Curves is generally all that is needed per image.

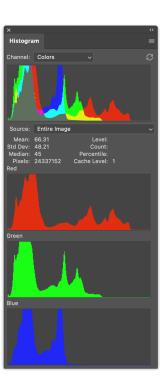